# GUIDE | PNG-REFERENZ APP

VERSION: 1.2 | FIRMWARE 8.10 | 2023.06.22

Importieren Sie eine PNG-Datei und fügen Sie sie als Overlay oben auf dem Livebild hinzu.

Zum Auswählen einer importierten Datei wird eine Maus benötigt. Nachdem eine Datei als Voreinstellung gespeichert wurde (siehe separaten Abschnitt zu Voreinstellungen), wird die Maus nicht mehr benötigt. Die Datei kann dann anhand des XPLUS-Bedienteils oder eines Ziffernblocks über die Tastennummern 0–9 aufgerufen werden.

## Erstellen und Importieren von PNG-Dateien

Um eine PNG-Datei zu erstellen, gehen Sie wie folgt vor:

- 1. Legen Sie die Probe, für die Sie eine PNG-Datei erstellen möchten, unter das Mikroskop und stellen Sie die gewünschte Vergrößerungsstufe ein, bevor Sie ein Foto der Probe machen
- 2. Gehen Sie zu einem Computer und öffnen Sie das soeben aufgenommene Bild mit GIMP, einem kostenlosen Grafikeditor, oder mit Adobe Photoshop. Nähere Infos über den Zugriff auf Ihre gespeicherten Dateien finden Sie im Handbuch des Mikroskops
- 3. Erstellen Sie in Ihrem bevorzugten Grafikeditor eine Transparenzebene und fügen Sie Ihre Zeichnungen und Textfelder hinzu. Wir empfehlen, auch die passende Vergrößerungsstufe zu dem Bild hinzuzufügen
- 4. Löschen Sie die Ebene mit dem Originalfoto im Grafikeditor
- 5. Exportieren der PNG-Datei
- 6. Importieren Sie die PNG-Datei in das Mikroskop mit der gleichen Methode, die Sie beim Zugriff auf die Datei angewendet haben

Wenn Sie kein Referenzfoto aus dem Mikroskop benötigen, um Text und Zeichnungen hinzuzufügen, können Sie in Ihrem bevorzugten Grafikeditor eine Datei mit 1920x1080 px erstellen. Fahren Sie dann ab dem oben beschriebenen Schritt 3 fort.

## Nutzung der PNG-Referenz-App

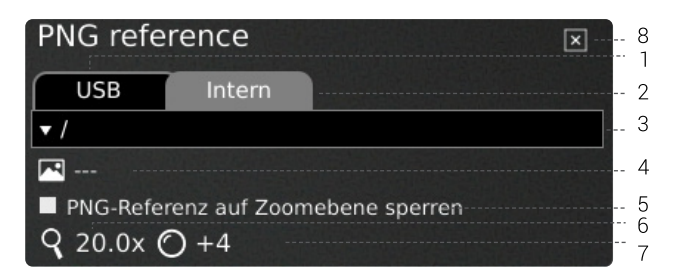

# 1. USB (USB)

Wählen Sie dieses Dateiziel, wenn Sie einen USB-Speicherstick mit DXF-Dateien an das Mikroskop angeschlossen haben.

# 2. Intern (Internal)

Wählen Sie dieses Dateiziel, wenn Sie DXF-Dateien in den internen Speicher des Mikroskops importiert haben.

Hinweis: Um auf Bilder zuzugreifen, die auf das Mikroskop übertragen wurden, stellen Sie sicher, dass die Dateifreigabe in den Allgemeinen Einstellungen des Mikroskops aktiviert ist. Andernfalls werden Sie den folgenden Text sehen.

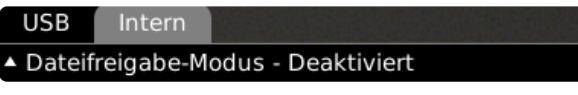

#### 3. Auswahl einer PNG-Datei

Wählen Sie eine PNG-Datei oder einen Ordner aus dem Dropdown-Menü. Ein Ordner wird mit "<>"-Zeichen rund um die Ordnernamen angezeigt. Im Ordner klicken Sie auf die erste Option ("<...>"), um einen Schritt zurück zu gehen.

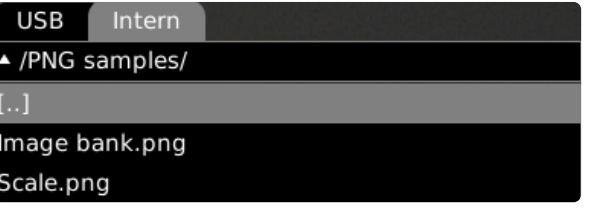

Hinweis: Wenn die auf dem eingesteckten USB-Stick oder im internen Speicher vorhandenen PNG-Dateien im Drop-down-Menü nicht angezeigt werden, klicken Sie auf die Registerkarte mit der Dateiquelle (USB oder interner Speicher), um diese zu aktualisieren.

#### 4. Aktuelles Bild

Der Name der ausgewählten PNG-Datei wird neben dem Bild-Icon angegeben.

Um eine ausgewählte PNG-Datei abzuwählen, klicken Sie rechts auf das Kreuz.

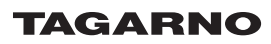

#### 5. PNG-Referenz auf Zoomebene sperren

Wenn Sie diese Funktion auswählen, ist eine über die Voreinstellungen aufgerufene Referenz nur auf der aktuellen Zoomebene sichtbar. Wenn Sie die Zoomebenen ändern, wird das Overlay verschwinden.

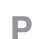

## TIPP: Speichern Sie die PNG-Datei als Voreinstellung

Um eine PNG-Datei als Voreinstellung zu speichern, schließen Sie die App und drücken Sie die "P"-Taste.

Verwenden Sie die Auf/Ab-Tasten auf dem Bedienteil des Mikroskops, um im Preset-Manager zu navigieren. Um die aktuellen Einstellungen als Voreinstellung zu speichern, klicken Sie rechts neben einer der Voreinstellungen auf das Icon.

Um zu verhindern, dass Benutzer eine gespeicherte Voreinstellung versehentlich überschreiben, können Sie in den allgemeinen Einstellungen des Mikroskops Voreinstellungen sperren.

Zum Verwenden einer Voreinstellung betätigen Sie einfach "P" und die mittlere Taste, um die abzurufende Voreinstellung zu wählen. Alternativ können Sie die Tastennummern 0–9 auf einer Tastatur oder dem Ziffernblock verwenden.

Um ein Preset umzubenennen, wählen Sie einfach das Preset im Preset Manager und drücken Sie "F2". Beenden Sie die Umbenennung mit "Enter". Bitte beachten Sie, dass Voreinstellungen umbenannt werden können, unabhängig davon, ob die Voreinstellungen gesperrt sind oder nicht.

# 6. Vergrößerungsstufe

Zeigt die derzeit verwendete Vergrößerungsstufe.

#### 7. Montierte Linse

Zeigt an, welche Linse momentan an Ihrem Mikroskop montiert ist

#### 8. Schließen

Verwenden Sie diese Funktion oder halten Sie für ein paar Sekunden die mittlere Taste gedrückt, um die Anwendung zu schließen.